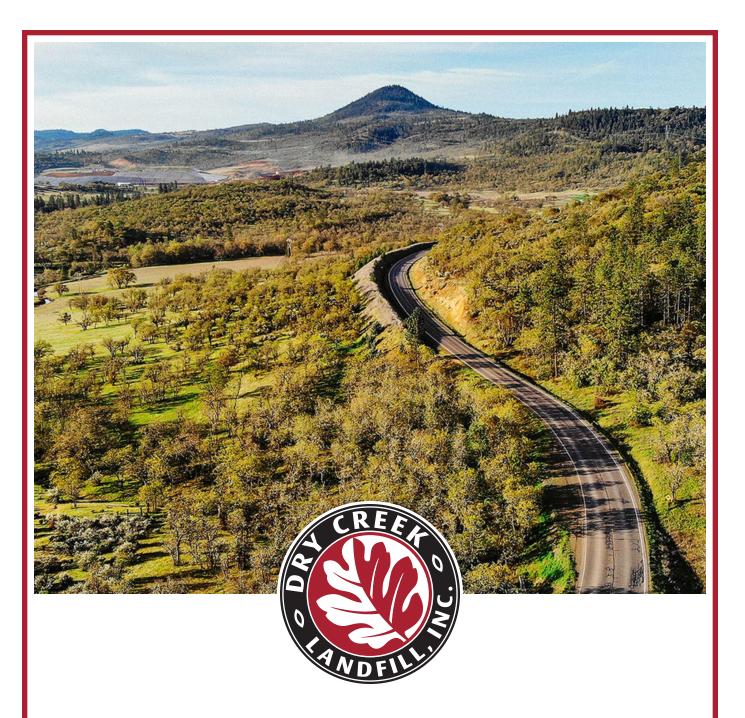

# SPECIAL WASTE ONLINE FORM GUIDE

## Please visit the Waste Connections special waste web page at: specialwaste.wasteconnections.com

Once your account is created, choose "Sign In" for access.

If you run into any issues, contact Darren Hansen, Environmental Specialist. darren.hansen@wasteconnections.com Office phone: 360-566-6920

#### Follow these steps to create your account

In order to properly dispose of your special waste material, you will first need to set up an account. The first six pages of this document will walk you through that process, step by step.

I. For your first time logging in to create a company account, choose "Sign Up." Fill in the form and click the "Sign Up" button. You should see a "User Created" pop up. Check your email inbox to verify your account.

| Responsible Special Waste D<br>Sign In Sign Up | hipota |          | User Created Voccessfully. Please                                 |
|------------------------------------------------|--------|----------|-------------------------------------------------------------------|
| First name                                     |        | <b>v</b> | check your email inbox and verify<br>your account before sign in. |
| Last name                                      |        |          |                                                                   |
| Phone number                                   |        |          | Email Verification > Inbox ×                                      |
| Email address                                  |        |          | neranlu@anacialusata.uanaammuniaatiana aan                        |
| ***                                            | R      |          | noreply@specialwaste.wcncommunications.com<br>to me -             |
|                                                |        |          | Please click here to verify your email address.                   |

2. Once you verify your email, it will take you to a screen where you will be asked to associate your account with a company set up in the system. Start typing your company name until you see it in the drop-down menu. Click "Save & Sign In". Enter your user name and password to log in. If your company is not already in the system, click "Create Company".

| WASTE CONNECTIONS<br>Conner with the Faisur         |  |
|-----------------------------------------------------|--|
| Thank you!                                          |  |
| Associate to a company to finish the signup process |  |
| Select                                              |  |
| Save & Sign In                                      |  |

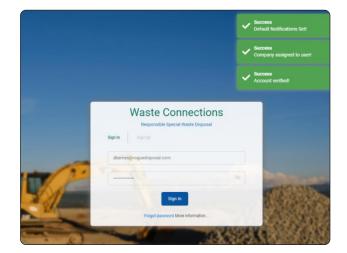

- **3.** Click "Agree" on the Terms of Service. You will then enter the system. Here, you can create or search for your waste profiles.
- **4. Very important:** Click on the drop-down arrow in the top right corner by your name and choose "Notification settings." Click the drop-down arrow and choose your site (company name). A checklist will show all the options for email notifications you wish to receive regarding a profile. For example, when a profile is approved or a note is added. You can update your selections at anytime.

| WASTE CONNECTIO | DNS                    | My Company | Waste Profiles | Contact Us | Notifications (0 new) | Language | • |   | User 👻                |
|-----------------|------------------------|------------|----------------|------------|-----------------------|----------|---|---|-----------------------|
| Auuress.        | 1 W. Wall St., Ste. 40 | /1         |                |            |                       |          |   | C |                       |
| City:           | Medford                |            |                |            |                       |          |   |   | My profile            |
| State/Province: | OR                     |            |                |            |                       |          |   |   |                       |
| County:         | OR                     |            |                |            |                       |          |   |   | Change password       |
| Country:        | United States          |            |                |            |                       |          | - | ► | Notification settings |
| Postal Code:    | 97501                  |            |                |            |                       |          |   |   | Log out               |
| Users           |                        |            |                |            |                       |          |   |   |                       |

#### Steps to create a special waste profile

After you have submitted your account set up, you will need to create a new profile for approval every time you bring special waste material to the landfill. The following information will show you how to start that process.

I. Once you are logged in, click the "Waste Profiles" tab, then the "Create new" button in the top right of the screen. Begin entering the Basic Profile Information.

| WASTE CONNECTIONS<br>Consect with the Future        | My Company Waste Profiles Contact U      | s Notifications (0 new) Language 💌              | User 👻                                                              |
|-----------------------------------------------------|------------------------------------------|-------------------------------------------------|---------------------------------------------------------------------|
| Waste profile search                                |                                          |                                                 | Create new                                                          |
| Generator                                           | Billing company                          | Broker                                          | Transporter                                                         |
| Select                                              | Select                                   | ▼ Select                                        | ▼ Select ▼                                                          |
|                                                     |                                          |                                                 |                                                                     |
|                                                     | All fields marked with an asterisk (*) a | re required                                     |                                                                     |
| Waste profile                                       | Edit Profile                             |                                                 |                                                                     |
| 01 Basic info                                       | Profile Name *                           |                                                 |                                                                     |
|                                                     | Enter profile name                       |                                                 |                                                                     |
| Basic profile information                           | Generator Company                        |                                                 |                                                                     |
|                                                     | The generator company is the compa       | ny legally responsible for the waste being disp | posed.                                                              |
| 02 New waste<br>profile                             | Generator company *                      | NOTE: Constator comb                            | any is a required field. This is the                                |
|                                                     | Select                                   |                                                 | be a person, not only a company.                                    |
| Non-hazardous                                       | + Click here to add a new company        |                                                 |                                                                     |
| determination           O         Waste description | Generator site *                         | e address as the company, the site is the speci | ific office location.                                               |
| Shipping details                                    | Select                                   |                                                 |                                                                     |
| Certification and<br>submittal                      | + Click here to add a new site           |                                                 | niling address of the generator, not where the waste was generated. |
|                                                     | Waste Origin                             |                                                 |                                                                     |

**Note:** In order for you to view your profiles, your company must be associated with the profile as either a generator, biller, transporter, or broker.

| WASTE CONN<br>Consect with the Fact | NECTIONS<br>lure                                                     | My Company Waste Profiles Contact Us Notifications (0 new) Language Use                                                                                                    | ər 👻 |
|-------------------------------------|----------------------------------------------------------------------|----------------------------------------------------------------------------------------------------|------|
| Waste pro                           | file                                                                 | Waste Origin<br>This is the physical location where the waste is being generated.                                                                                                    |      |
| _                                   |                                                                      | Same as generator site address                                                                                                    |      |
| <b>01</b> B                         | asic info                                                            | Address * City *                                                                                                    |      |
|                                     | asic profile<br>Iformation                                           | State/Province * Postal Code * County *                                                                                                    |      |
| 02 N<br>P                           | lew waste<br>rofile                                                  | Landfill Dry Creek will be there when you click the drop down arrow.                                                                                                    |      |
| $\sim$                              | on-hazardous<br>etermination                                         | Select 🔻                                                                                                    |      |
|                                     | /aste description<br>hipping details<br>ertification and<br>ubmittal | Billing Company         Same as generator company         Billing company *         Select         + Click here to add a new company         Billing site *         Select         + Click here to add a new site         Broker/Consultant         If you are the billing company paying for the waste, you do not need to click yes here.         Would you like to associate a broker or consultant company to this profile? |      |
|                                     |                                                                      | Yes     No       Transporter     NOTE: Transporter is a required field.       Transporter company     Transporter site                                                                                                    |      |
|                                     |                                                                      | Select                                                                                                    |      |
|                                     |                                                                      | + Click here to add a new company + Click here to add a new site                                                                                                    |      |
|                                     |                                                                      | Back Save & continue Save & exit Exit                                                                                                    |      |

Click "Save & continue" to advance to the next page, or "Save & exit" and you can come back later to edit and complete the profile.

In this section, there are II questions to answer for the Non-Hazardous Determination. Most default to "No."

**Note: You must answer question la.** It will trigger a drop-down menu for more information. For example (shown below), if you choose "Certified analytical report," additional questions appear and you have the opportunity to upload your lab results.

|                                     | Non-Hazardous Determination                                                                                  |
|-------------------------------------|----------------------------------------------------------------------------------------------------|
| Waste profile                       | 1. Is this an EPA hazardous waste?                                                                           |
| 01 Basic info                       | Yes No Not sure? Take the EPA hazardous waste quiz                                                           |
| •<br>Basic profile<br>information   | 1a       Select which non-hazardous determinations apply         Process knowledge         Safety data sheet |
| New waste<br>profile                | Certified analytical report Is this a representative sample in accordance with 40 CFR 261? Yes No            |
| •<br>Non-hazardous<br>determination | What type of sample is this?                                                                                 |
| Waste description                   | Select 👻                                                                                                    |
| Shipping details                    | Sample ID                                                                                                    |
| Certification and submittal         |                                                                                                    |
|                                     | Attach document     Click here to upload                                                                     |
|                                     | Exempt waste                                                                                                 |
|                                     | 2. Is this a state hazardous material?                                                                       |

When describing your waste in this section, try to fill in every line or it could delay approval. (continued next page)

|            |                                | Waste Description                 |  |
|------------|--------------------------------|-----------------------------------|--|
| Waste p    | profile                        | Waste description                 |  |
| 01         | Basic info                     |                                   |  |
|            |                                | Is this an industrial waste?      |  |
| <b></b>    | Basic profile<br>information   | Yes No                            |  |
| ·          |                                | How was waste generated?          |  |
| 02         | New waste<br>profile           |                                   |  |
|            |                                | Why is this waste being disposed? |  |
|            | Non-hazardous<br>determination |                                   |  |
| <u> </u>   | Waste description              | Has this waste been contaminated? |  |
| 0          | Shipping details               | Yes No                            |  |
| $\bigcirc$ | Certification and              |                                   |  |

| submittal | Constituents                          |
|-----------|---------------------------------------|
|           | + Add Constituent                     |
|           | Color                                 |
|           | Physical state at 70F (22C)           |
|           | pH applicable?                        |
|           | Yes No                                |
|           | Odor                                  |
|           | · · · · · · · · · · · · · · · · · · · |
|           | Is the material reactive?             |
|           | Yes No                                |
|           | Flash point                           |
|           | · · · · · · · · · · · · · · · · · · · |
|           | Back Save & continue Save & exit Exit |

Enter the shipping details for this profile only.

|            |                                | Shipping Details          |                                       |
|------------|--------------------------------|---------------------------|---------------------------------------|
| Waste      | profile                        | Event frequency           | Anticipated number of loads           |
| 01         | Basic info                     | Estimated annual quantity |                                       |
| •          | Basic profile<br>information   | Shipping frequency        | · · · · · · · · · · · · · · · · · · · |
| . 02       | New waste<br>profile           | Quantity per shipment     |                                       |
| ?          | Non-hazardous<br>determination | Container type            | Container size                        |
| <b>~</b>   | Waste description              |                           | •                                     |
| $\bigcirc$ | Shipping details               |                           |                                       |
| 0          | Certification and submittal    | Back Save & continue      | e Save & exit Exit                    |

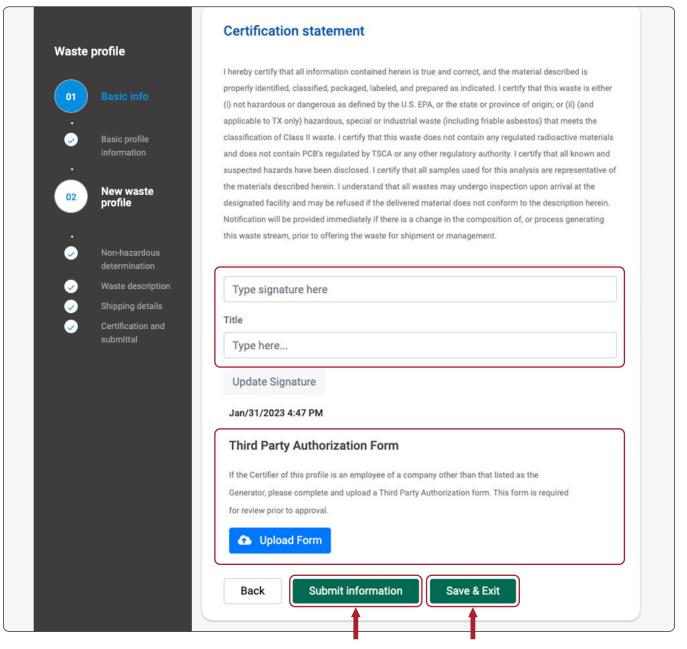

Then, if ready, click "Submit information." Your profile application will then be reviewed. Check your email for any notifications and approval. Or click "Save & Exit" and you can come back later to finish.

### Follow these steps to search for your special waste profile

After you have submitted your profile, you are able to search for any profiles you have in the system. This page will show you how to start that process.

I. Once you are logged in, you have many options to search for the profile you are associated with, then click "Apply filter" for results.

| WASTE CONNECTIONS<br>Connect with the Patture | My Company     | Waste Profiles | Contact Us | Notifications (0 new)    | Language | ~          | User 👻             |
|-----------------------------------------------|----------------|----------------|------------|--------------------------|----------|------------|--------------------|
| Waste profile search                          |                |                |            |                          |          |            | Create new         |
| Generator<br>Select                           | ■ Billing comp | bany           |            | oker<br>Select           | •        | Transporte | r<br>T             |
| Landfill<br>Select<br>Clear                   | Approval num   | nber Status    |            | From<br>▼                | To       |            | Apply filter       |
| Search:                                       |                |                |            |                          |          |            | Show 100 v entries |
| Modified 🚽                                    | Name           | Approval num   | ber        | Generator                | Bro      | ker        | Expires            |
| 01/31/2023                                    | User           |                | Rog        | gue Disposal & Recycling |          |            |                    |
| Showing 1 of 1 entries                        |                |                |            |                          |          |            | Previous 1 Next    |

2. You can click on any profile listed to open it. You also have options to edit, upload more documents, see notes, print, and so on. You can print blank profile forms or the signature page, as needed.

| WASTE CONNECTIONS<br>Creased with the Pature | My Company Waste Profiles Contact Us | Notifications (0 new) Language | - User -                               |
|----------------------------------------------|--------------------------------------|--------------------------------|----------------------------------------|
| User                                         |                                      |                                |                                        |
| Edit profile                                 | e Documents Notes Act                | tivity Clone P                 | rint - Archive                         |
| Status: SUBMITTED<br>Approval Number:        |                                      |                                | Print Profile<br>Print Blank Signature |
| Generator Company                            |                                      |                                | Print Blank Profile                    |